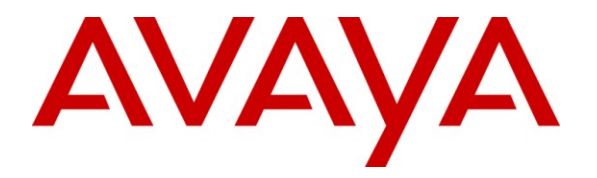

**Avaya Solution & Interoperability Test Lab**

## **Application Notes for Hua Pu Information Technology SmartLog 4.1 with Avaya Voice Portal 5.1 – Issue 1.0**

### **Abstract**

These Application Notes describe the configuration steps required for Hua Pu Information Technology SmartLog 4.1 to interoperate with Avaya Voice Portal 5.1. SmartLog is a network management software product which provides network monitoring of Avaya Voice Portal.

Information in these Application Notes has been obtained through DevConnect compliance testing and additional technical discussions. Testing was conducted via the DevConnect Program at the Avaya Solution and Interoperability Test Lab.

## **1. Introduction**

These Application Notes describe the configuration steps required for Hua Pu Information Technology SmartLog 4.1 to interoperate with Avaya Voice Portal 5.1. Hua Pu SmartLog is a network management software product which provides network monitoring of Avaya Voice **Portal** 

Hua Pu SmartLog integrates directly to Avaya Voice Portal using Secure Shell (SSH) to monitor the status of the configured ports. It also queries the system resources of the Media Processing Platform (MPP) such as CPU, disk and memory utilizations using SNMP.

# **2. General Test Approach and Test Results**

The feature test cases were performed manually. Port outages were generated on Voice Portal and verified on SmartLog's web-based alarm monitoring screen and notification emails. The system resources obtained by SmartLog through SNMP were also compared against the values reported on the Voice Portal Management System (VPMS) web interface.

The serviceability test cases were performed manually by disconnecting the network connections to the SmartLog and Voice Portal servers, and rebooting the SmartLog and Voice Portal servers.

### **2.1. Interoperability Compliance Testing**

The interoperability compliance test included feature and serviceability testing.

The feature testing focused on verifying the proper reporting of the status of the configured ports, and accuracy of the CPU, disk and memory utilizations retrieved using SNMP.

The serviceability testing focused on verifying the ability of SmartLog to recover from network disruptions to the SmartLog and Voice Portal servers, and the rebooting of the SmartLog and Voice Portal servers.

### **2.2. Test Results**

All test cases were executed and passed.

### **2.3. Support**

Technical support on Hua Pu SmartLog can be obtained through the following:

- **Phone:** 400-09-7987 (China only)
- Email: hotline tech@huapu.com

## **3. Reference Configuration**

**Figure 1** illustrates a test configuration consisting of an Avaya S8800 Server, Avaya G650 and G450 Media Gateways, Avaya Voice Portal, Avaya IP and Digital Telephones and a Windows 2003 Server running Hua Pu SmartLog. The single server configuration is used for Avaya Voice Portal, where a single server is running both the Voice Portal Management System (VPMS) and Media Processing Platform (MPP) software. Microsoft Exchange Server 2007 was used for the email notification feature of Hua Pu SmartLog.

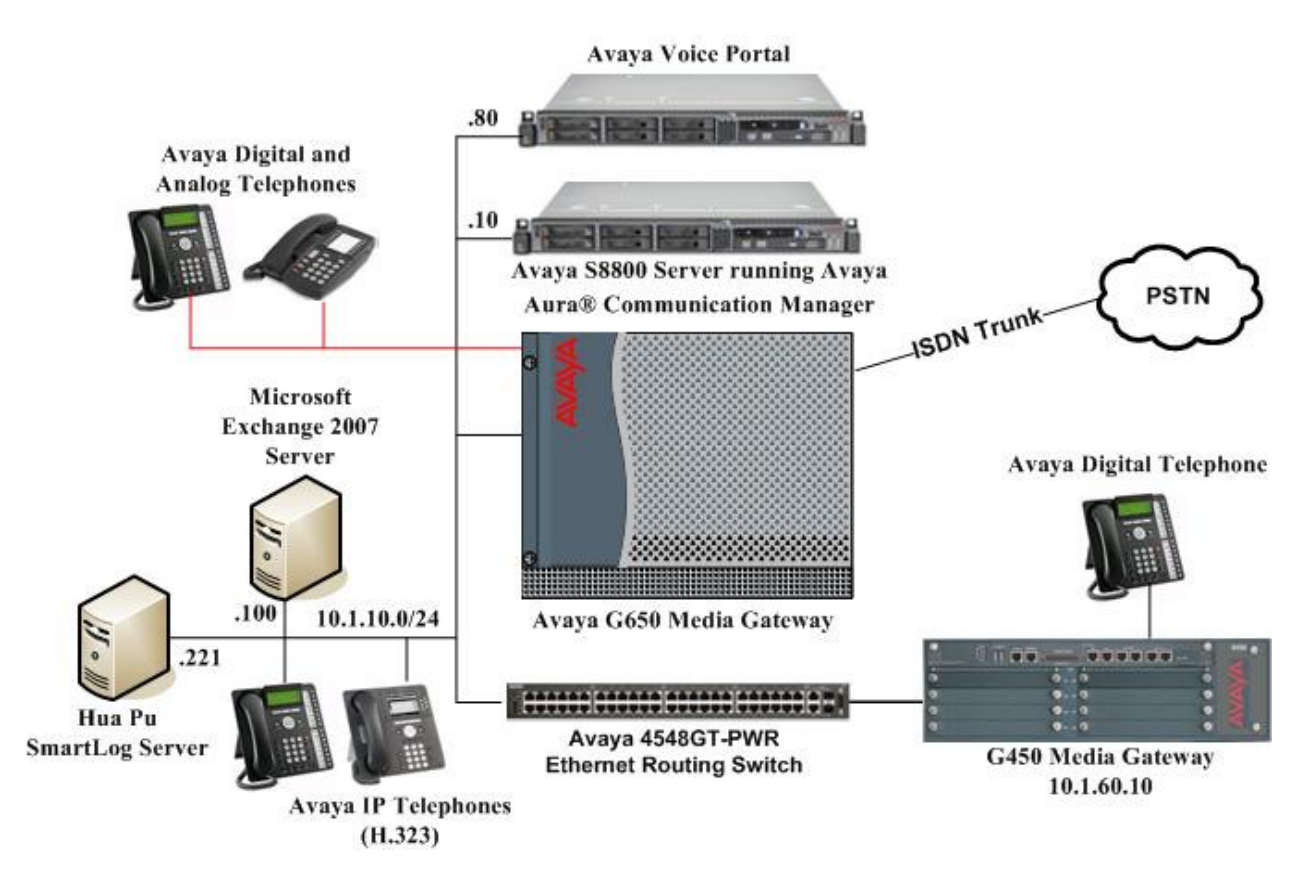

**Figure 1: Test Configuration for Hua Pu SmartLog Solution**

## **4. Equipment and Software Validated**

The following equipment and software were used for the sample configuration provided:

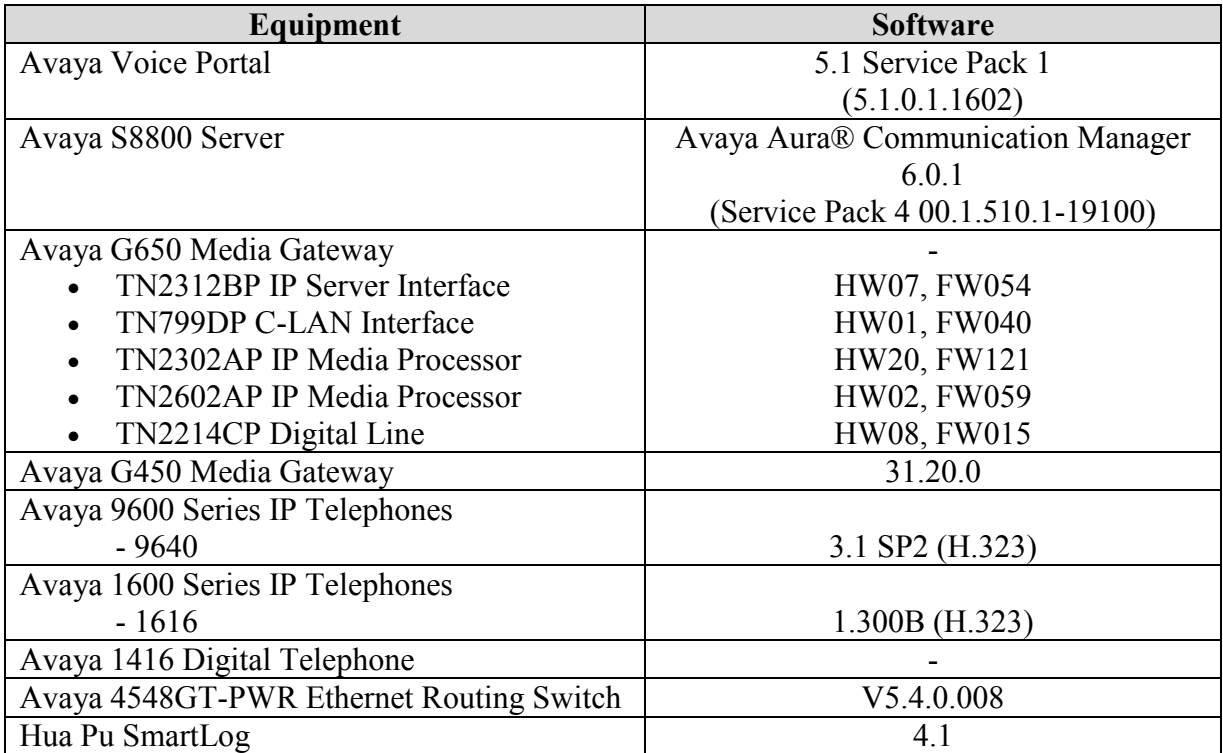

## **5. Configure Avaya Voice Portal**

This section provides the procedures for configuring SNMP on Avaya Voice Portal. The procedures include the following areas:

- Launch maintenance web interface
- Administer SNMP Agent

#### **5.1. Launch VPMS Web Interface**

Access the Voice Portal VPMS web interface by using the URL **https://<ip-address>** in an Internet browser window, where **<ip-address>** is the IP address of Voice Portal. Log in using the appropriate credentials.

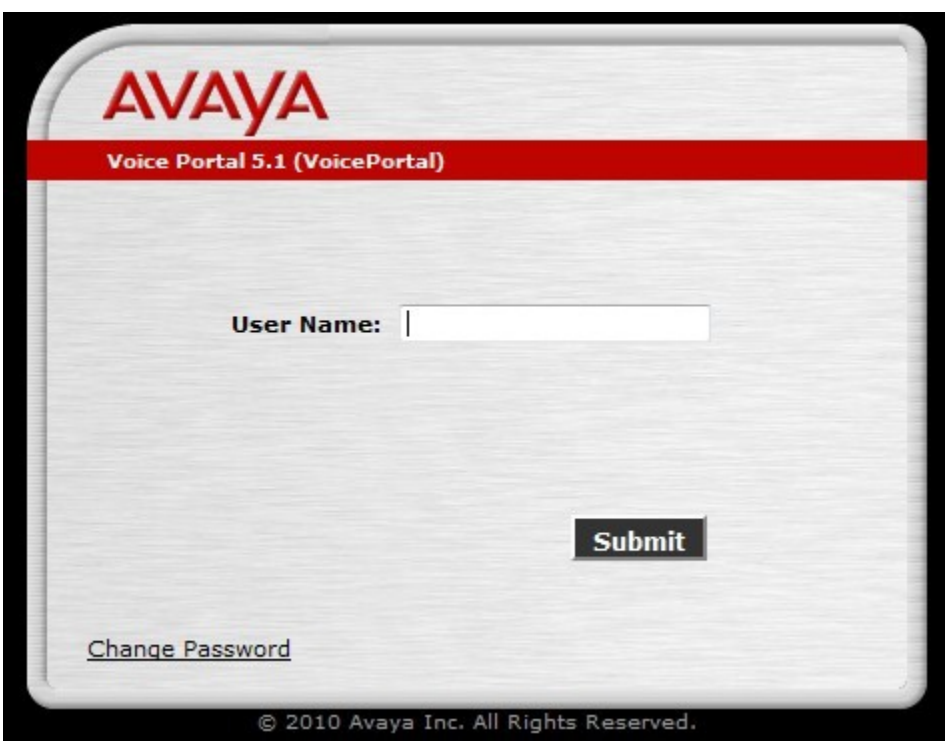

The VPMS home screen is displayed.

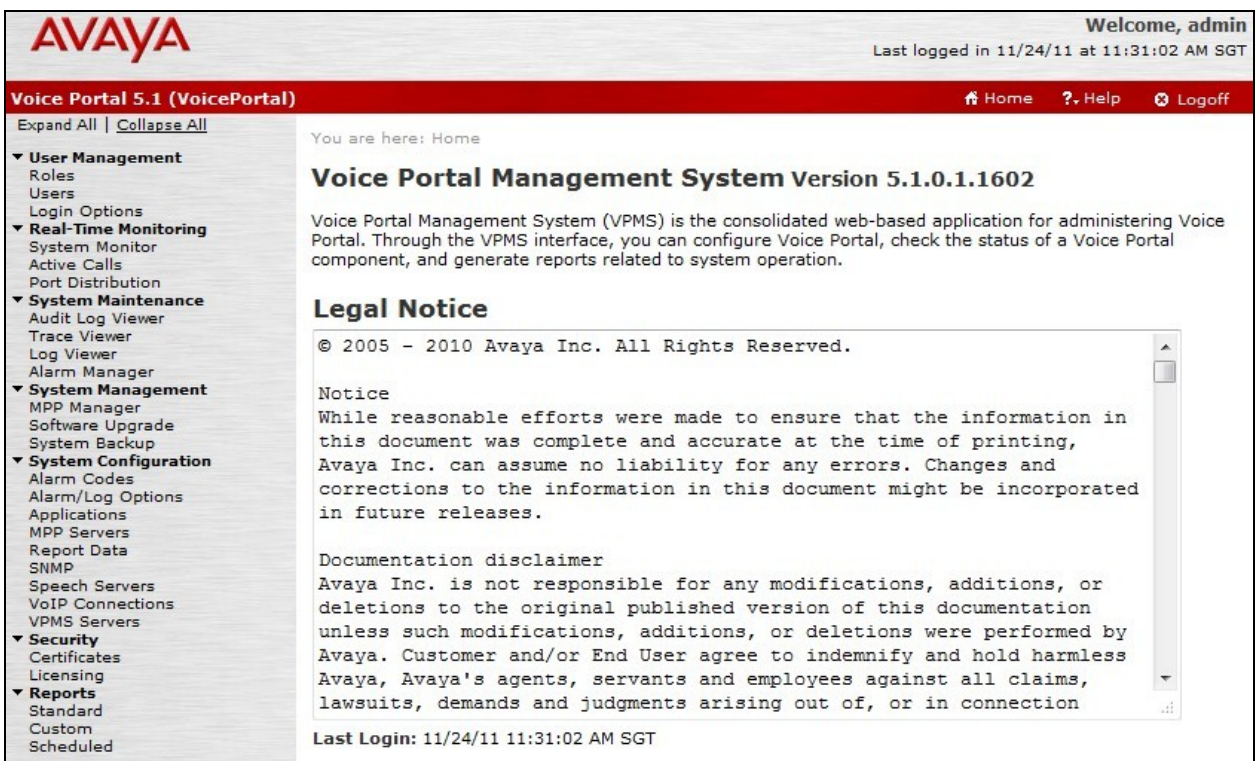

### **5.2. Administer SNMP Agent**

Select **System Configuration > SNMP** from the left pane to display the **SNMP** screen. Click **SNMP Agent Settings**.

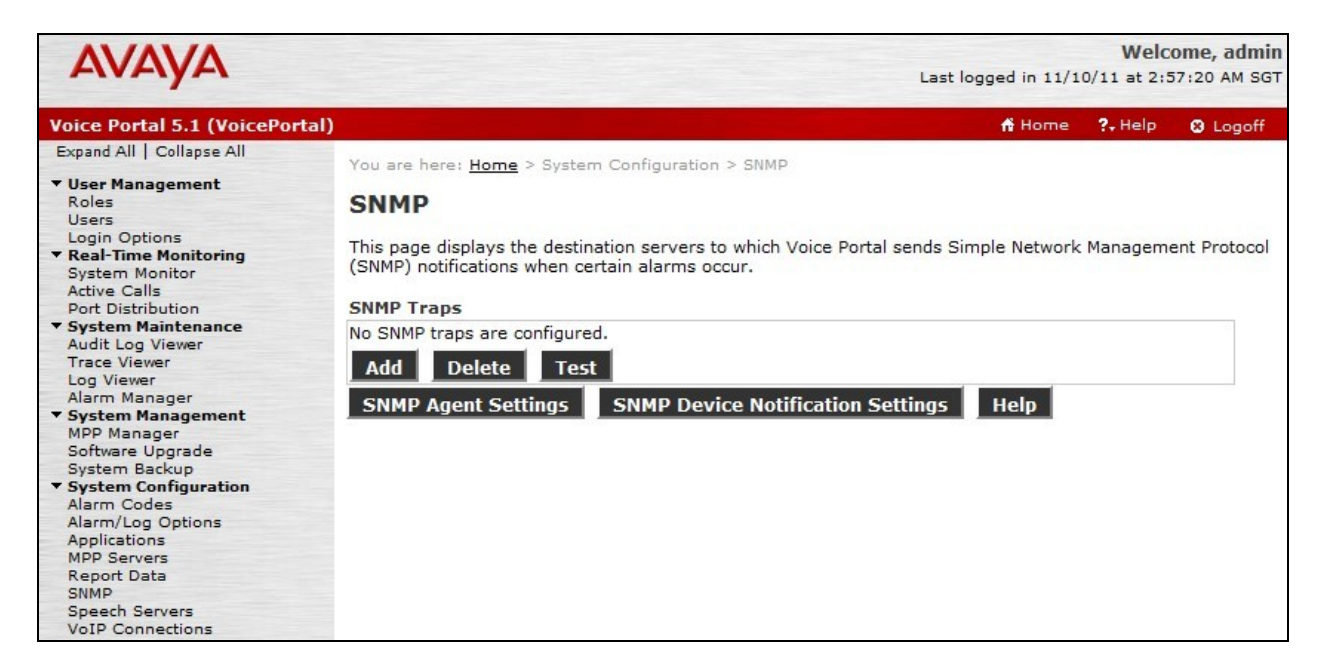

Configure the following fields:

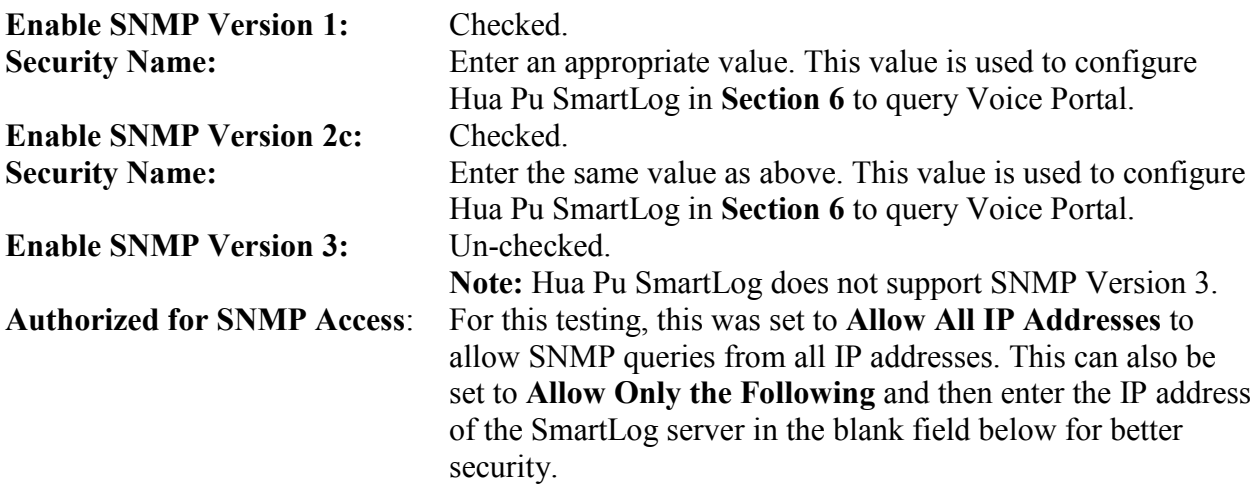

Accept the default values for the remaining fields. Scroll to the bottom of the page and click **Save** (not shown).

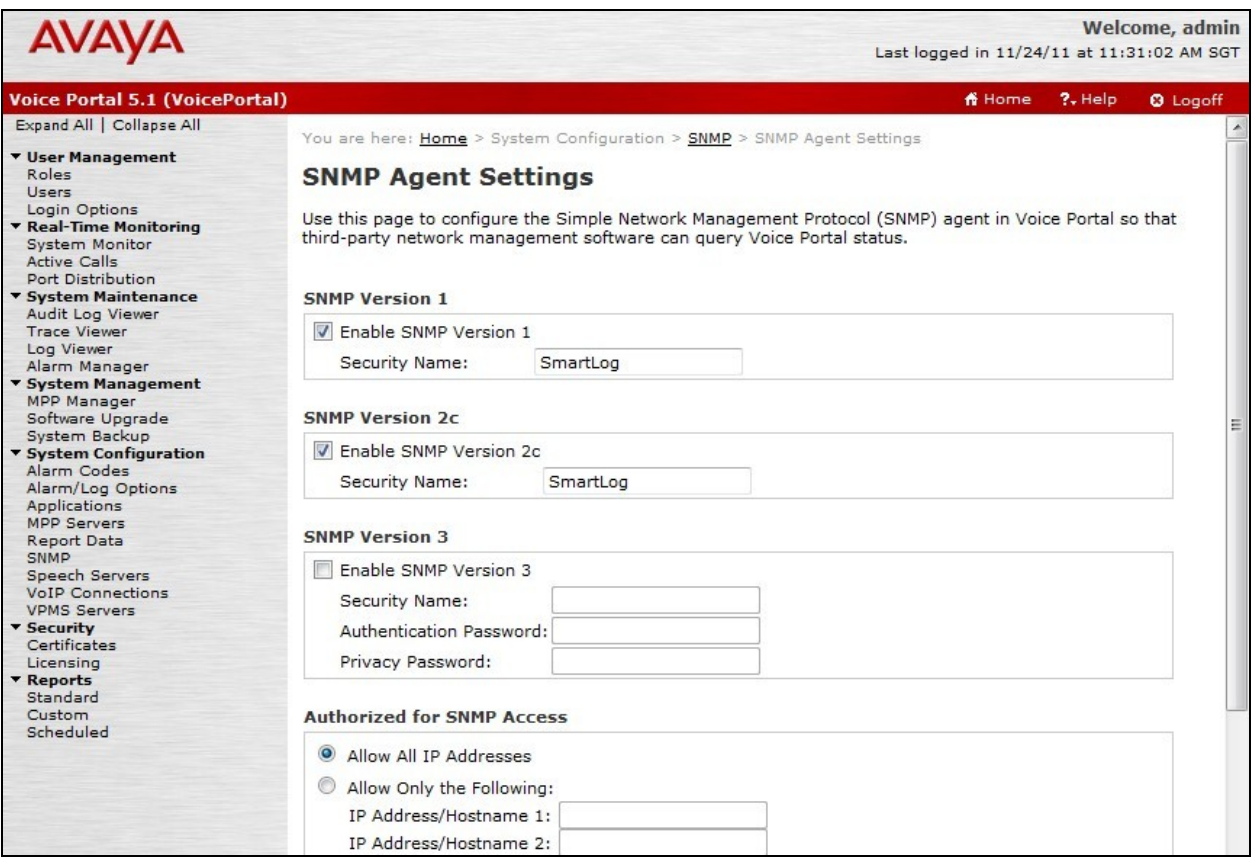

### **6. Configure Hua Pu SmartLog**

This section provides the procedures for configuring Hua Pu SmartLog. The current version of SmartLog supports Chinese language only. The procedures include the following areas:

- Launch web interface
- Administer Location
- Administer Voice Portal

#### **6.1. Launch Web Interface**

Access the SmartLog web interface using the URL **http://<ip-address>** in an Internet browser window, where **<ip-address>** is the IP address of the SmartLog server. Log in using the appropriate credentials.

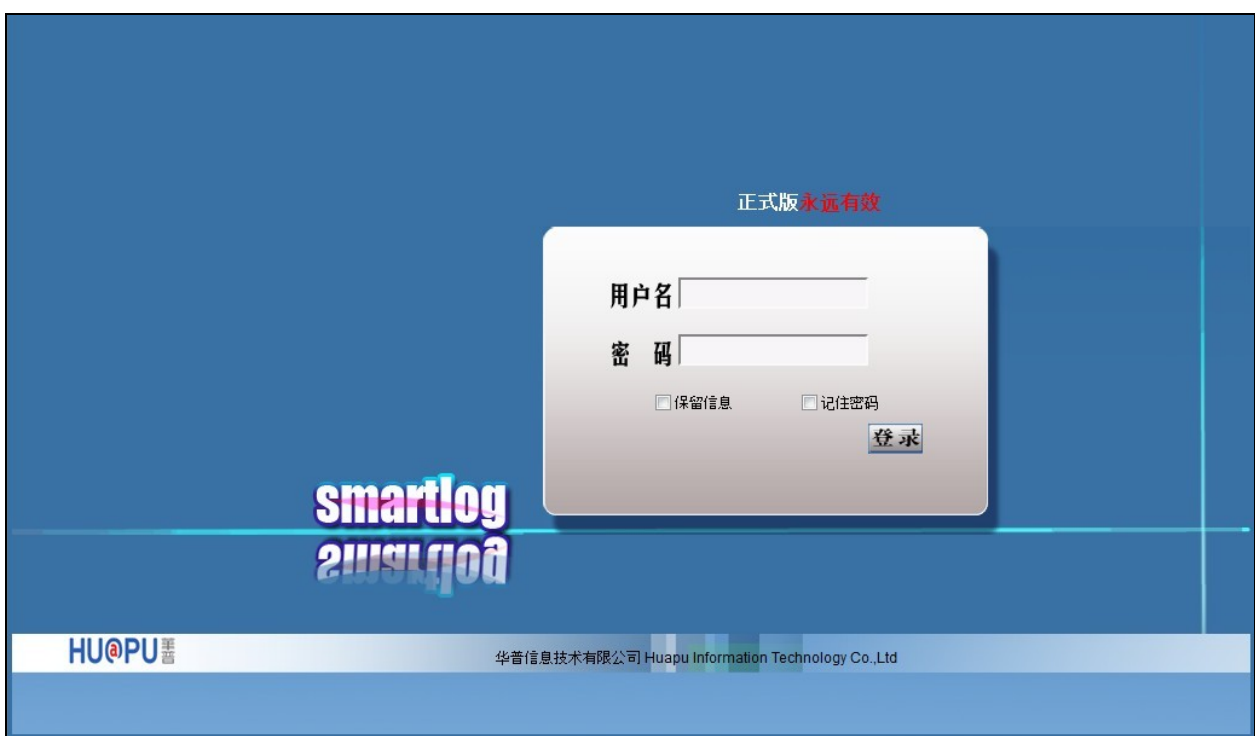

### **6.2. Administer Location**

The SmartLog Main Page is displayed as shown below. From the left menu, expand 日 监控设备 (Monitored System Setup) and click <sup>●新建区域</sup> (Add Location).

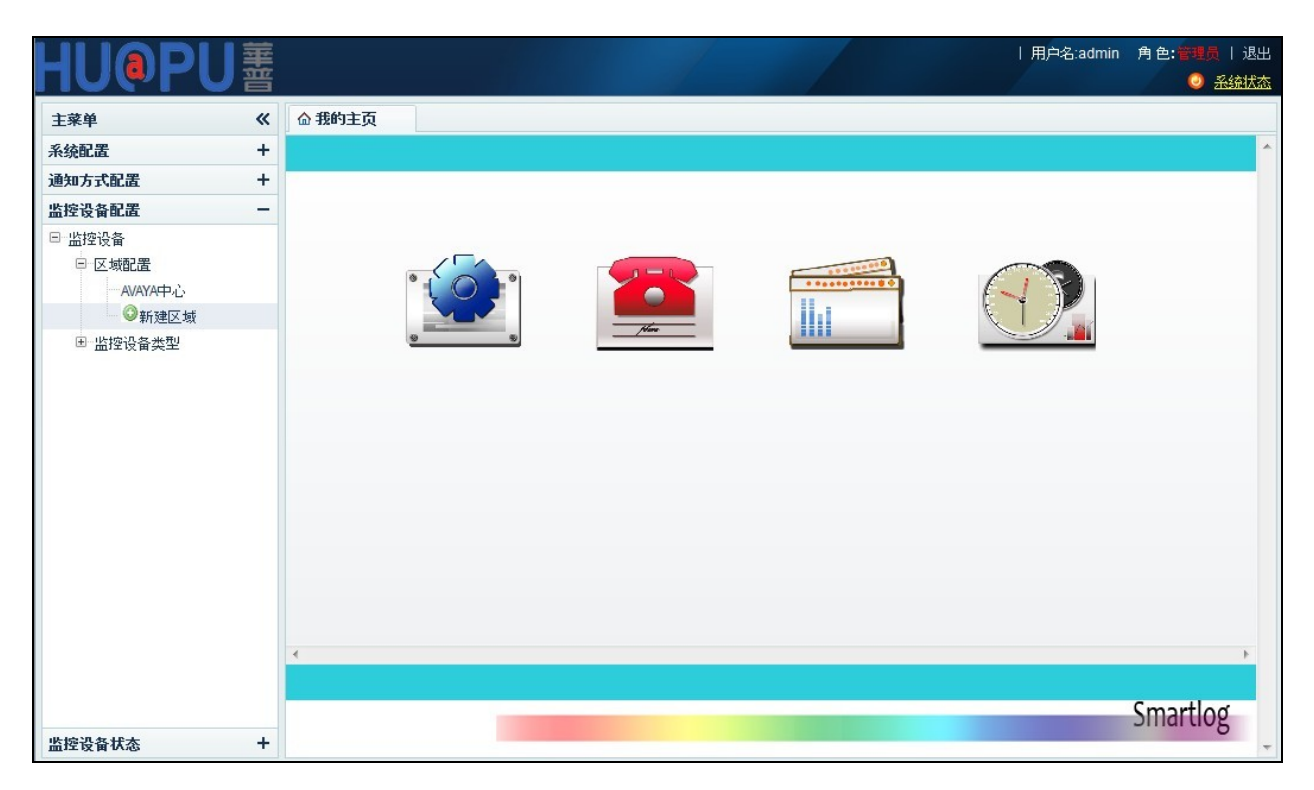

In the new window that appears, enter an appropriate location name. In this testing, the name **AVAYA** is used.

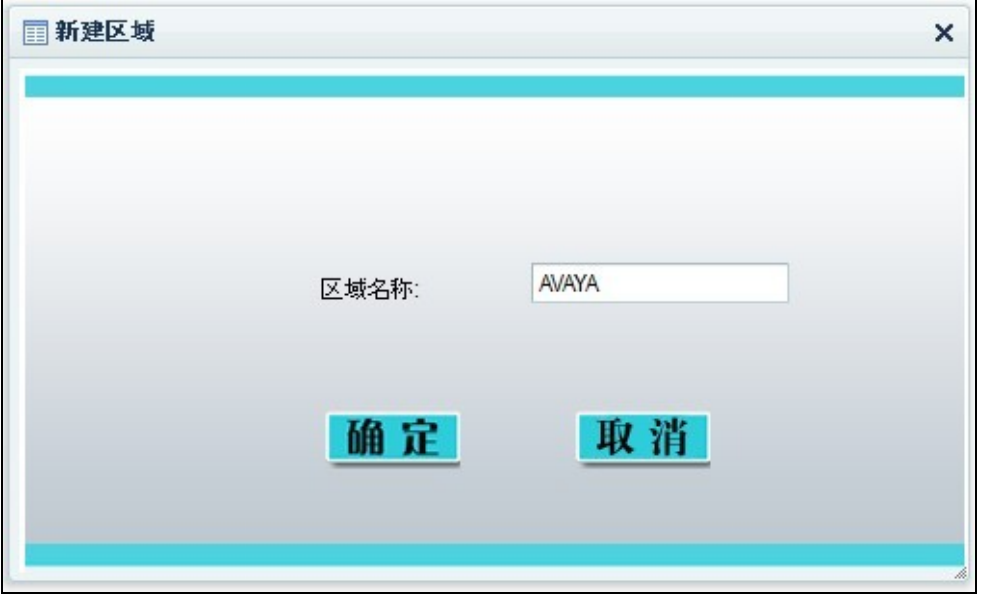

Solution & Interoperability Test Lab Application Notes ©2012 Avaya Inc. All Rights Reserved.

9 of 14 SmartLog-VP51

#### **6.3. Administer Voice Portal**

From the left menu, expand <sup>曰 监控设备</sup> (Monitored System Setup) and click **O**添加VP (Add VP). Configure the following values. Click  $\overline{\mathbf{w}}$  HR $\overline{\mathbf{E}}$  (Confirm setup) when done.

- 
- 
- 
- 所属区域 (Location) : Select the location administered in **Section 6.2**.<br>● 设备名称 (System Name) : Enter an appropriate value to describe the system
	-
- 
- 埃希希科 (System Name) : Enter an appropriate value to describe the system.<br>• VPMS地址 (VPMS IP) : Enter the IP address of VPMS Server, in this : Enter the IP address of VPMS Server, in this
	- case, it is the Voice Portal Server from **Figure 1**.
- (SNMP Community Name): Enter the community name defined in **Section 5.2**.
- SSH登录用户名 (SSH Login) : Enter a valid Linux login for Voice Portal. In this
- 
- 
- SSH密码 (SSH Password) : Enter the password for the Linux login account.<br>SSH连接端口 (SSH Port) : Enter 22 to use the default SSH port. : Enter 22 to use the default SSH port.

testing, the **craft** login was used.

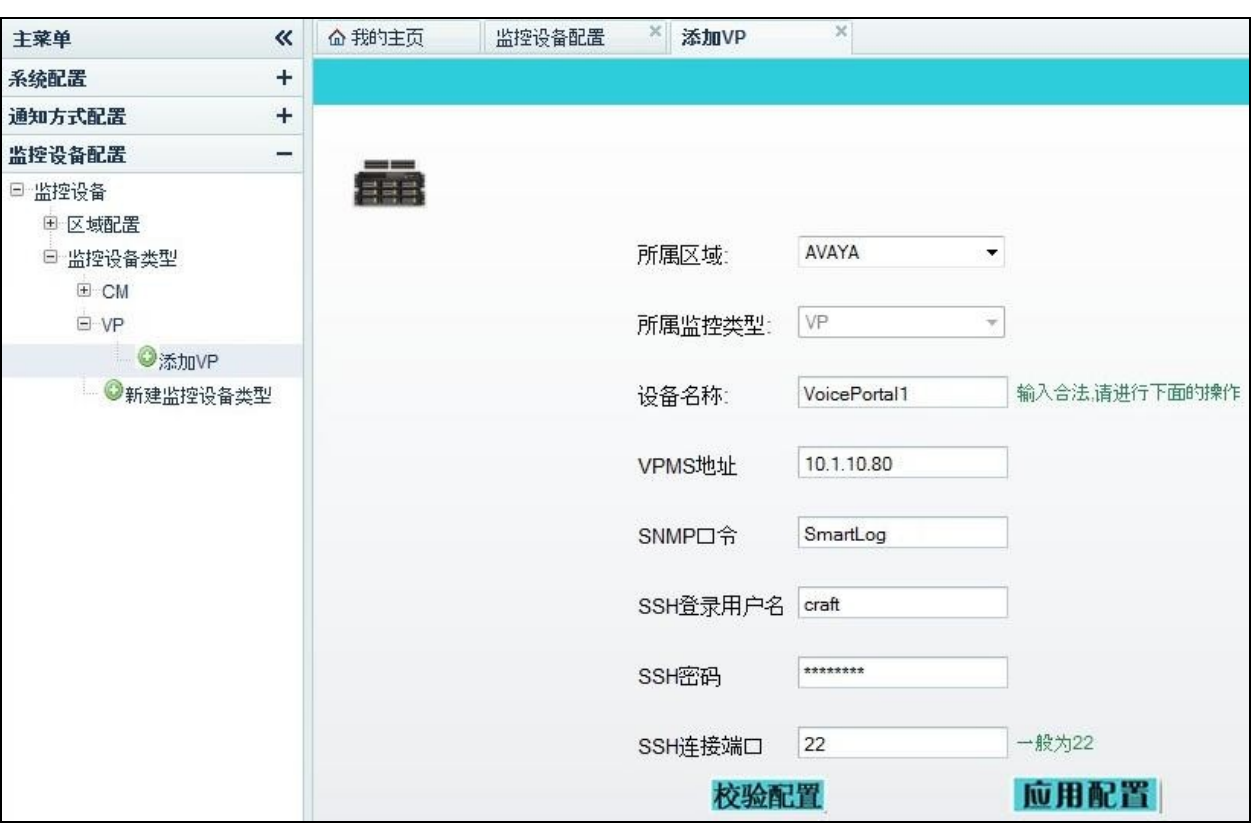

From the left menu, select the system that was just added and click 监测指标配置 (Monitor Threshold Setup).

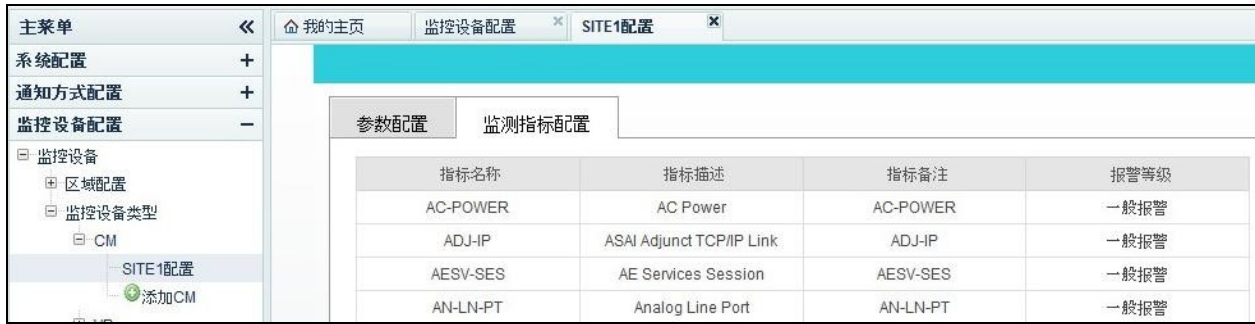

To monitor the CPU, disk and memory utilization, scroll to the bottom of the page and add a new line entry for **MppCpu, MppDisk** and **MppMem** respectively as shown below. In this example, SmartLog will raise a notification alarm when any of the monitored resources is over 80% utilized.

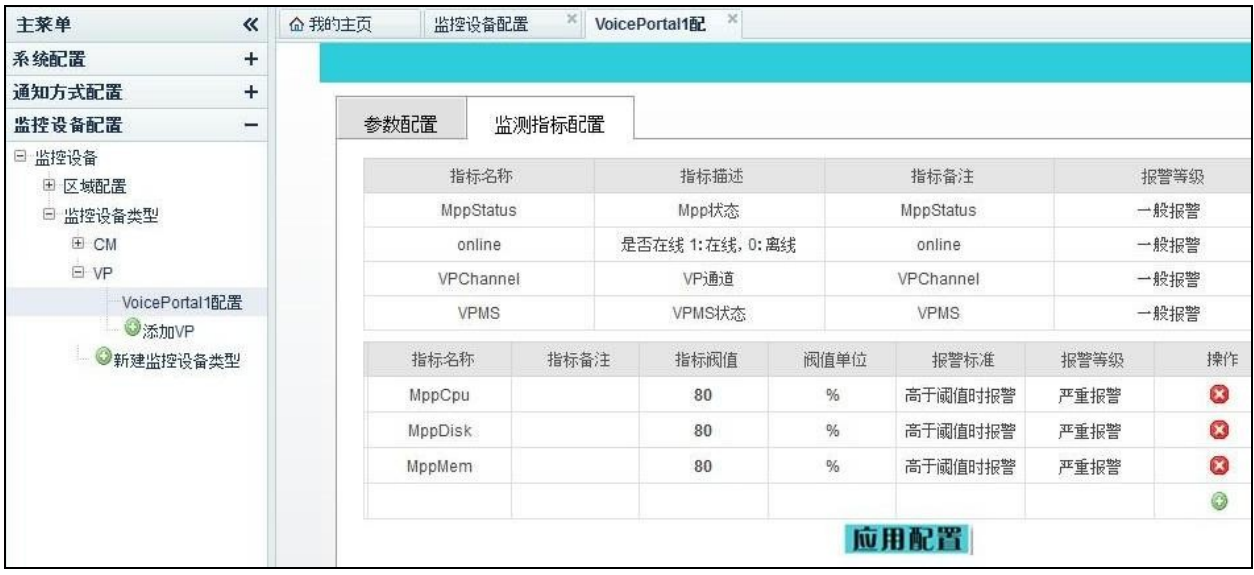

## **7. Verification Steps**

This section provides the tests that can be performed to verify proper configuration of Avaya Voice Portal and Hua Pu SmartLog.

From the Hua Pu SmartLog screen, expand <sup>日 监控设备状态</sup> (System Status) and select the Voice Portal system added in **Section 6**. Verify that the status of Voice Portal displayed in the right pane as shown below is accurate.

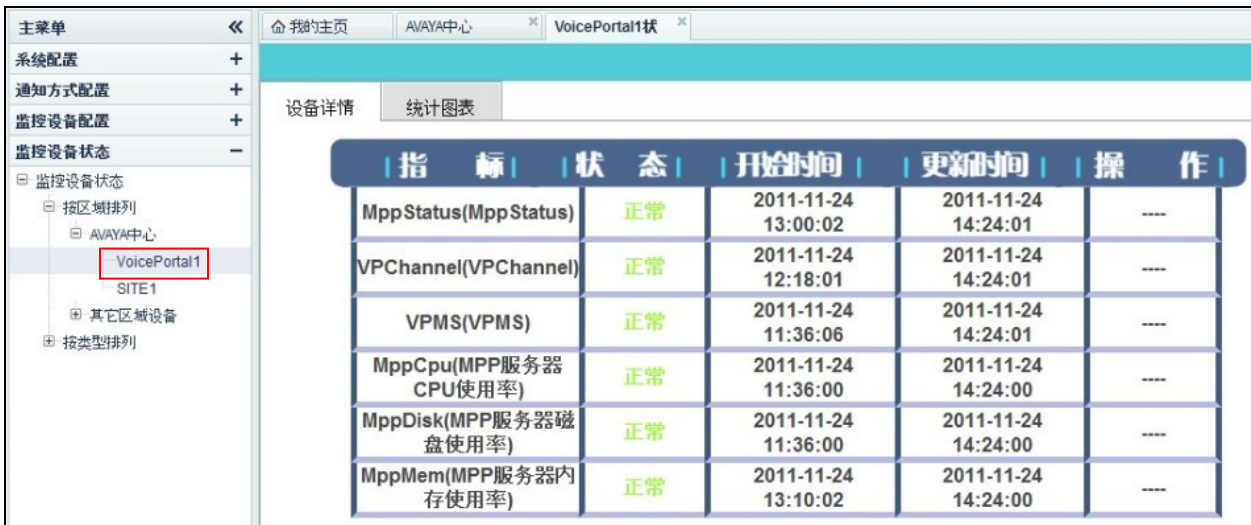

## **8. Conclusion**

These Application Notes describe the configuration steps required Hua Pu Information Technology SmartLog 4.1 to successfully interoperate with Avaya Voice Portal 5.1. All feature and serviceability test cases were completed.

### **9. Additional References**

This section references the product documentation relevant to these Application Notes.

- **1.** *Administering Voice Portal*, Release 5.1, June 2010, available at [http://support.avaya.com.](http://support.avaya.com/)
- **2.** *Troubleshooting Voice Portal*, Release 5.1, June 2010, available at [http://support.avaya.com.](http://support.avaya.com/)
- **3.** *Hua Pu SmartLog 4.1 User Guide*, provided by Hua Pu.
- **4.** *Hua Pu SmartLog 4.1 Installation Guide*, provided by Hua Pu.

#### **©2012 Avaya Inc. All Rights Reserved.**

Avaya and the Avaya Logo are trademarks of Avaya Inc. All trademarks identified by ® and ™ are registered trademarks or trademarks, respectively, of Avaya Inc. All other trademarks are the property of their respective owners. The information provided in these Application Notes is subject to change without notice. The configurations, technical data, and recommendations provided in these Application Notes are believed to be accurate and dependable, but are presented without express or implied warranty. Users are responsible for their application of any products specified in these Application Notes.

Please e-mail any questions or comments pertaining to these Application Notes along with the full title name and filename, located in the lower right corner, directly to the Avaya DevConnect Program at [devconnect@avaya.com.](mailto:devconnect@avaya.com)